## 鋼材を切断する場合は、切断入力を使用します。切断入力では、鋼材を切断する際の母材や、出来上がった製品、残った残材の在庫管理ができます。 また、受注の段階で、母材となる鋼材の有効在庫を押さえることも可能です。

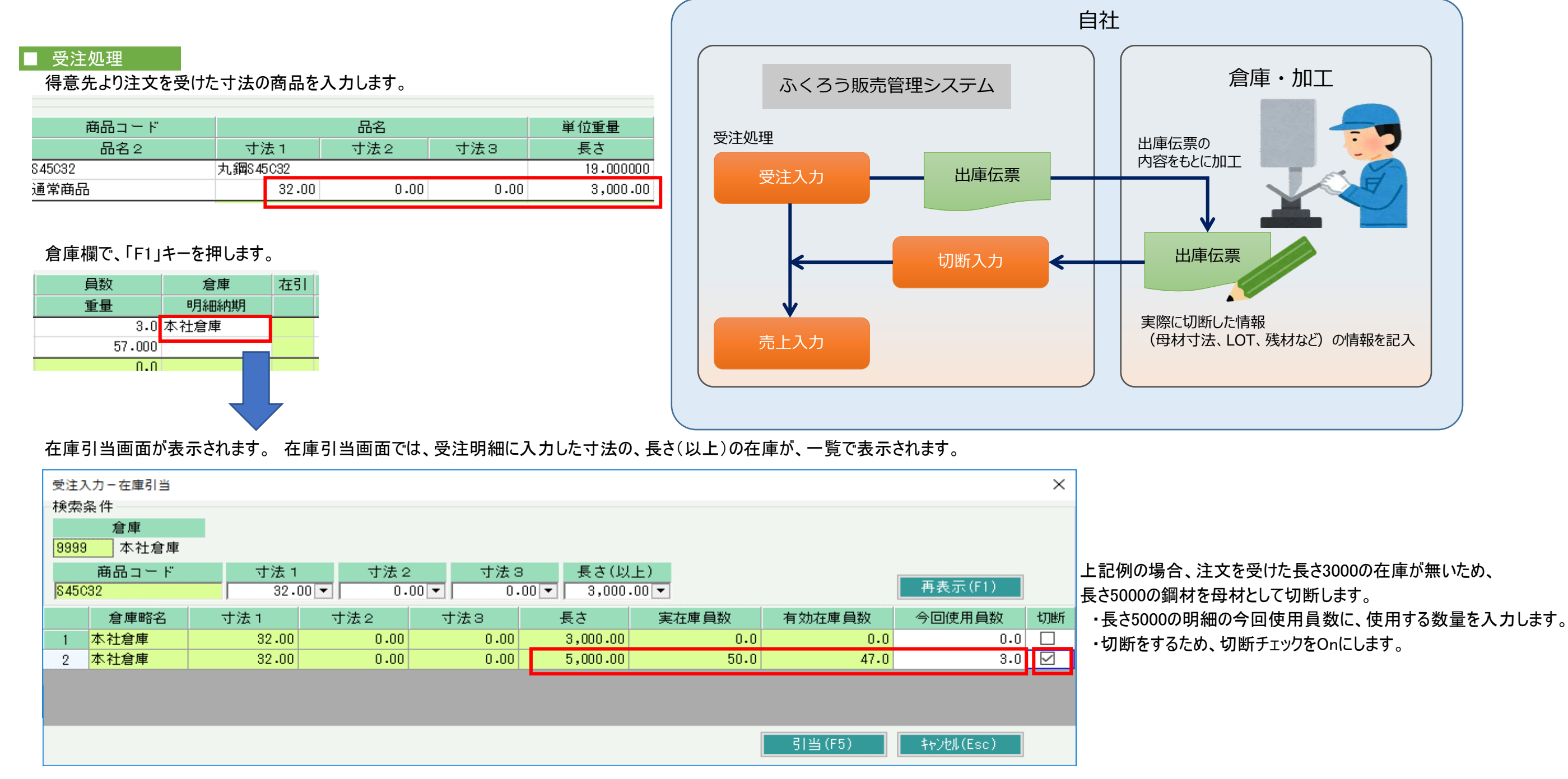

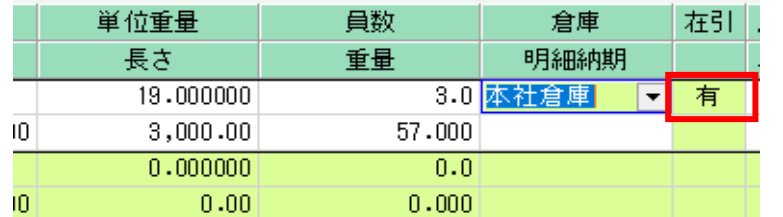

在庫引当画面で引当を行うと、受注明細の「在引」の欄に【有】が表示されます。

在庫引当を行い受注伝票を更新すると、在庫引当画面の今回使用員数が、有効在庫として押さえられます。 在庫引当画面で今回使用数を入力せず登録した明細は、受注明細の員数が、有効在庫として押さえられます。

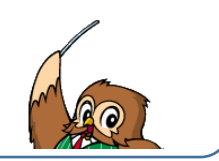

## ■ 出庫伝票発行

受注伝票の内容をもとに、出庫伝票を発行することができます。

## ◆ 出庫伝票の発行

出庫伝票を発行するには、以下の2つの方法があります。

① 受注入力画面からの即時発行

・「システム管理」タブより「伝票機能設定」を選択し、 受注の中の「即伝発行を行う(出庫伝票)」にチェックを入れると 15 図 即伝発行を行う (出庫伝票) 受注伝票のフッターに「口 出庫伝票」のチェック項目が表示されます。 表示中の受注の内容を即時発行したい場合は、チェックをOnにして伝票を更新します。

- ② 「出庫伝票」メニューからの発行
	- ・ 「売上管理」タブの「出庫伝票」メニューを起動し、発行も可能です。
	- ・ 発行時には未発行か発行済かを検索して発行もできます。①の即伝発行済の場合は、発行済で検索できます。
	- ・ 詳細設定画面の「印刷設定」のチェックがOnのレイアウトが発行されます。

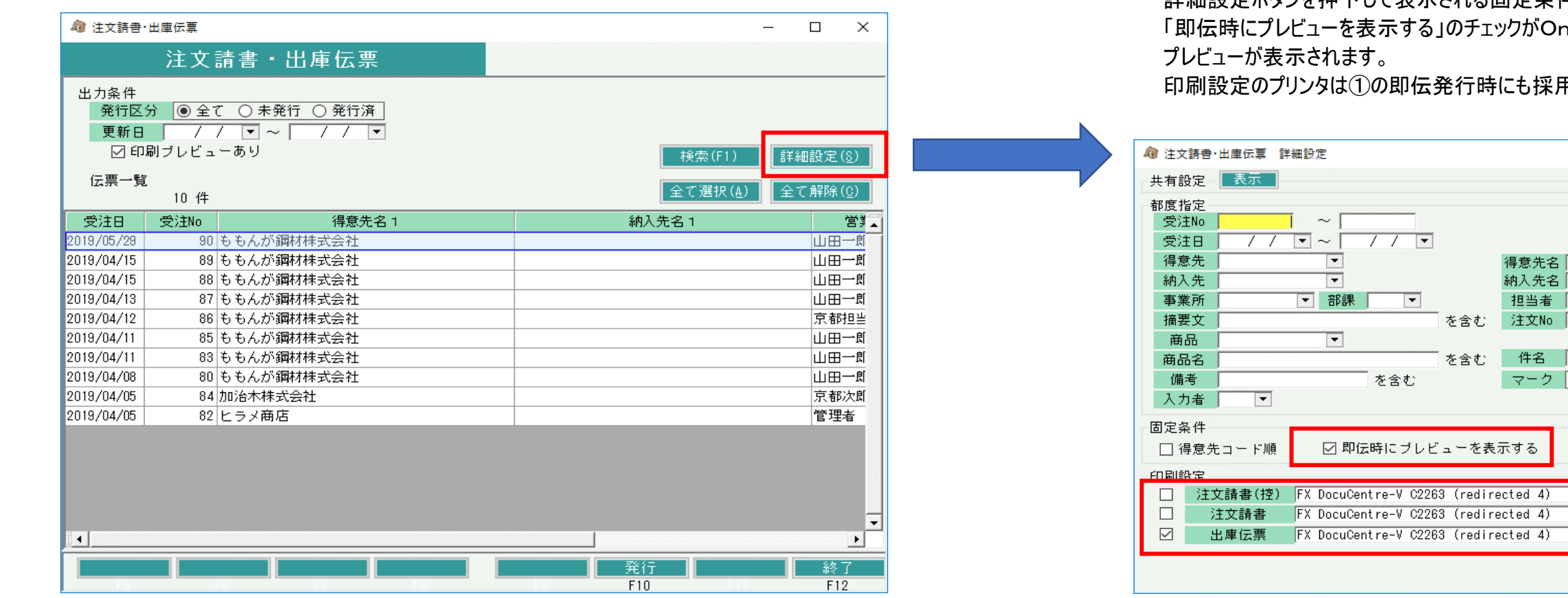

詳細設定ボタンを押下して表示される固定条件の、

のチェックがOnの場合は、①の即伝にて 治行時にも採用されます。

得意先名

納入先名

担当者

ーを表示する

 $\overline{ }$ 

マーク ◎全て ○ ON ○ OFF

 $\times$ 

を含む

を含む

を含む

を含む

 $\overline{\phantom{a}}$ 

 $\overline{\phantom{0}}$ 

 $\overline{\phantom{a}}$ 

OK(F5) 【キャンセル(Esc)

# ■ 切断処理

「在庫管理」メニューの「切断入力」を起動します。

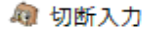

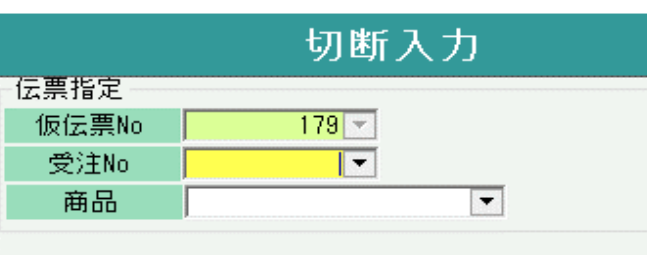

# 受注Noを指定して、切断内容を登録することができます。 受注Noを指定することで、製品として登録した商品を新たに有効在庫として押さえることができます。 また、対象の製品がLOT管理する商品の場合、売上入力時に切断伝票で指定したLOTNoが引き継がれます。

※ 受注に紐づかない在庫品として切断を行う場合は、商品コードを直接指定して、切断入力を開始してください。

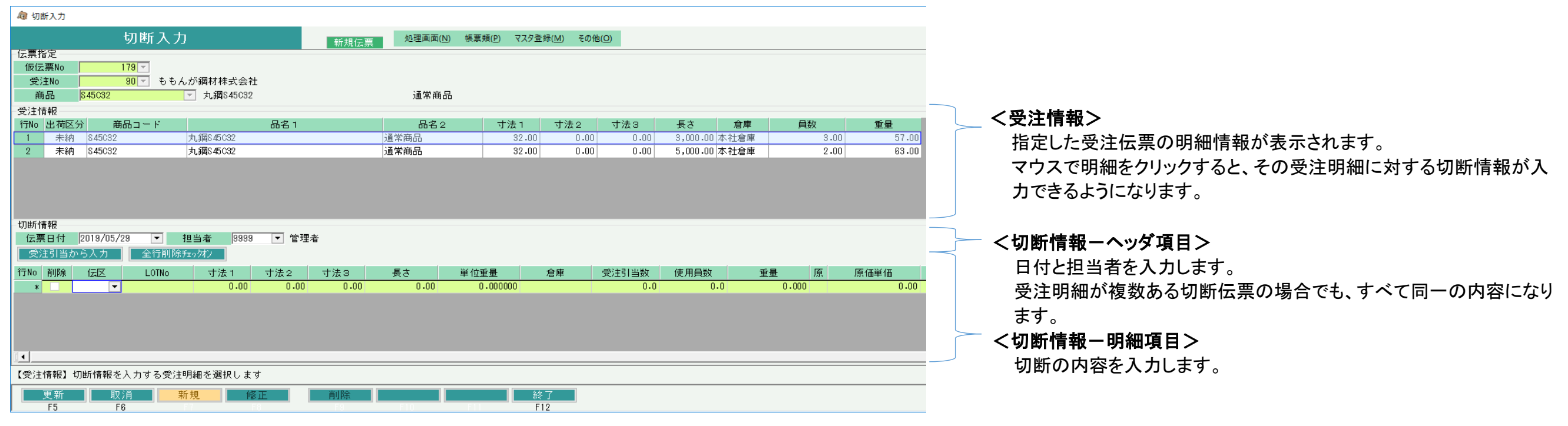

項目の詳細は、操作マニュアル「10.2 切断入力」を参照

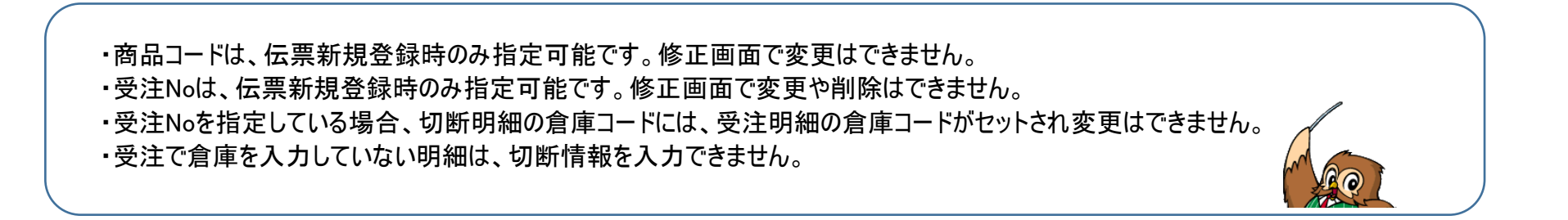

◆ 「受注引当から入力」ボタンを押すと、下記のケースの応じて、自動で切断明細を作成することができます。

| 受注引当から入力 |    |    | 全行削除チェックオン |       |       |    |
|----------|----|----|------------|-------|-------|----|
| 行No      | 削除 | 伝区 |            | LOTNo | 寸法1   | 寸法 |
|          |    | 切断 |            |       | 32.00 |    |
|          |    | 製品 |            |       | 32.00 |    |
| $\ast$   |    |    |            |       | 0.00  |    |

# ケース1) 受注入力時に在庫引当画面で、今回使用員数を切断チェックOnで登録している場合

<受注入力-明細>

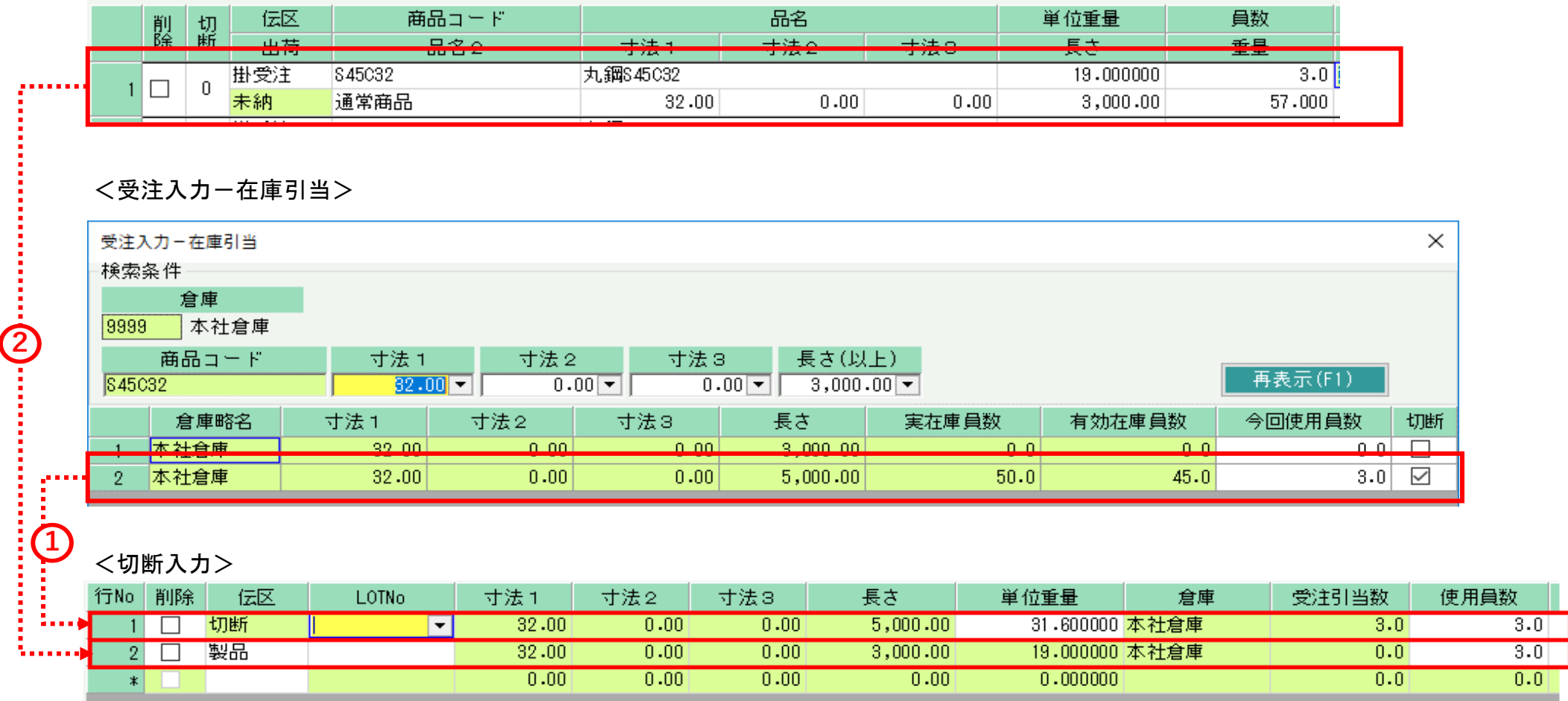

① 在庫引当画面に登録した内容で、寸法・長さ、使用員数がセットされます。

在庫引当画面の切断チェックがOnの場合、伝区は「切断」となります。

② 受注明細の内容で、寸法・長さ、使用員数がセットされます。 伝区は「製品」となります。

 $3.0$  $|0.0|$ 

#### ケース2) 受注入力時に在庫引当画面で、今回使用員数を切断チェックOffで登録している場合

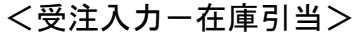

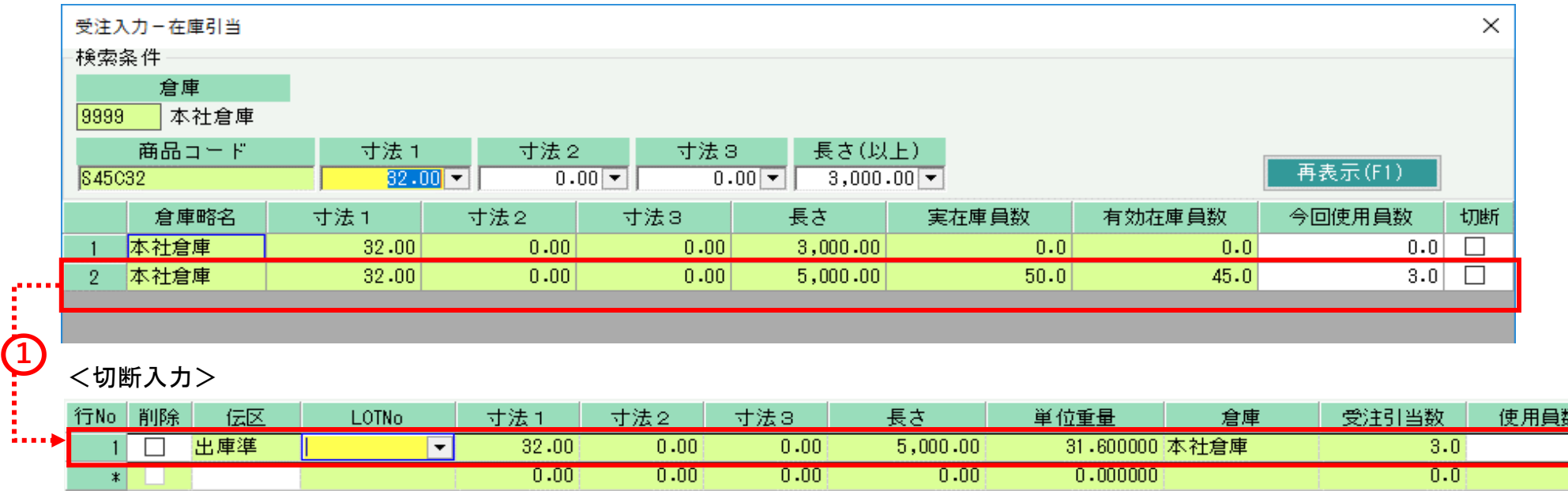

① 在庫引当画面に登録した内容で、寸法・長さ、使用員数がセットされます。 在庫引当画面の切断チェックがOffの場合、伝区は「出庫準」となります。

#### ケース3) 在庫引当画面で今回使用員数を入力していない場合

<受注入力-明細>

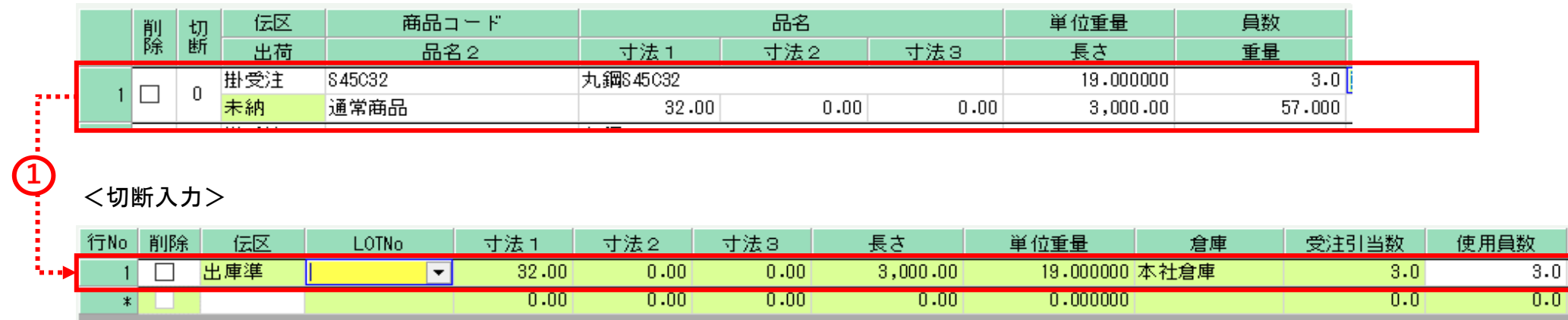

② 受注明細の内容で、寸法・長さ、使用員数がセットされます。 伝区は「出庫準」となります。

# ■ 売上処理

# 受注Noを指定して売上を開始します。

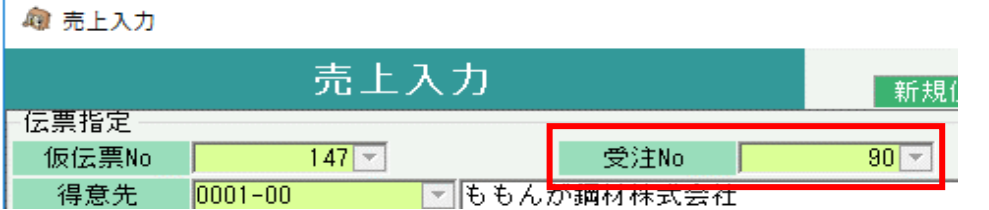

## 受注で登録した内容がリレー表示されます。

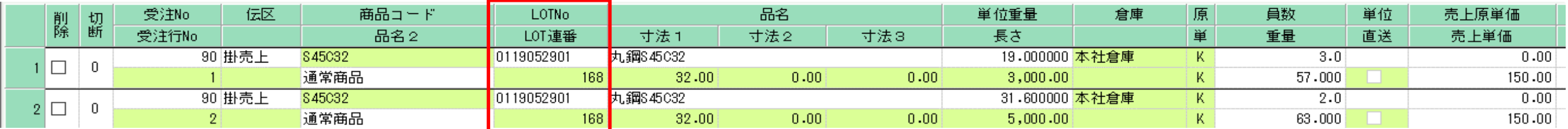

切断伝票を登録している受注明細の場合、LOTNoは切断伝票で指定したLOTNoがセットされます。

## ◆ 各伝票の入力内容と、実在庫と有効在庫の動きについて(まとめ)

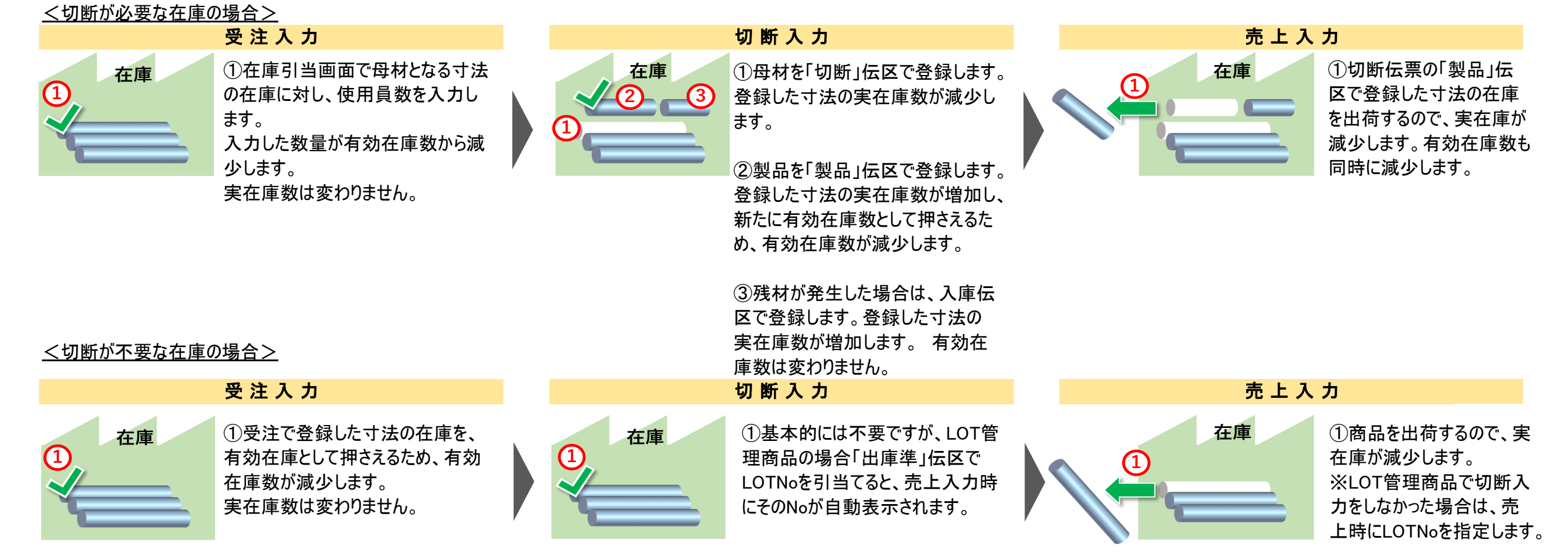